# ì Supplier Portal Guide: l How to Respond to Bids

I

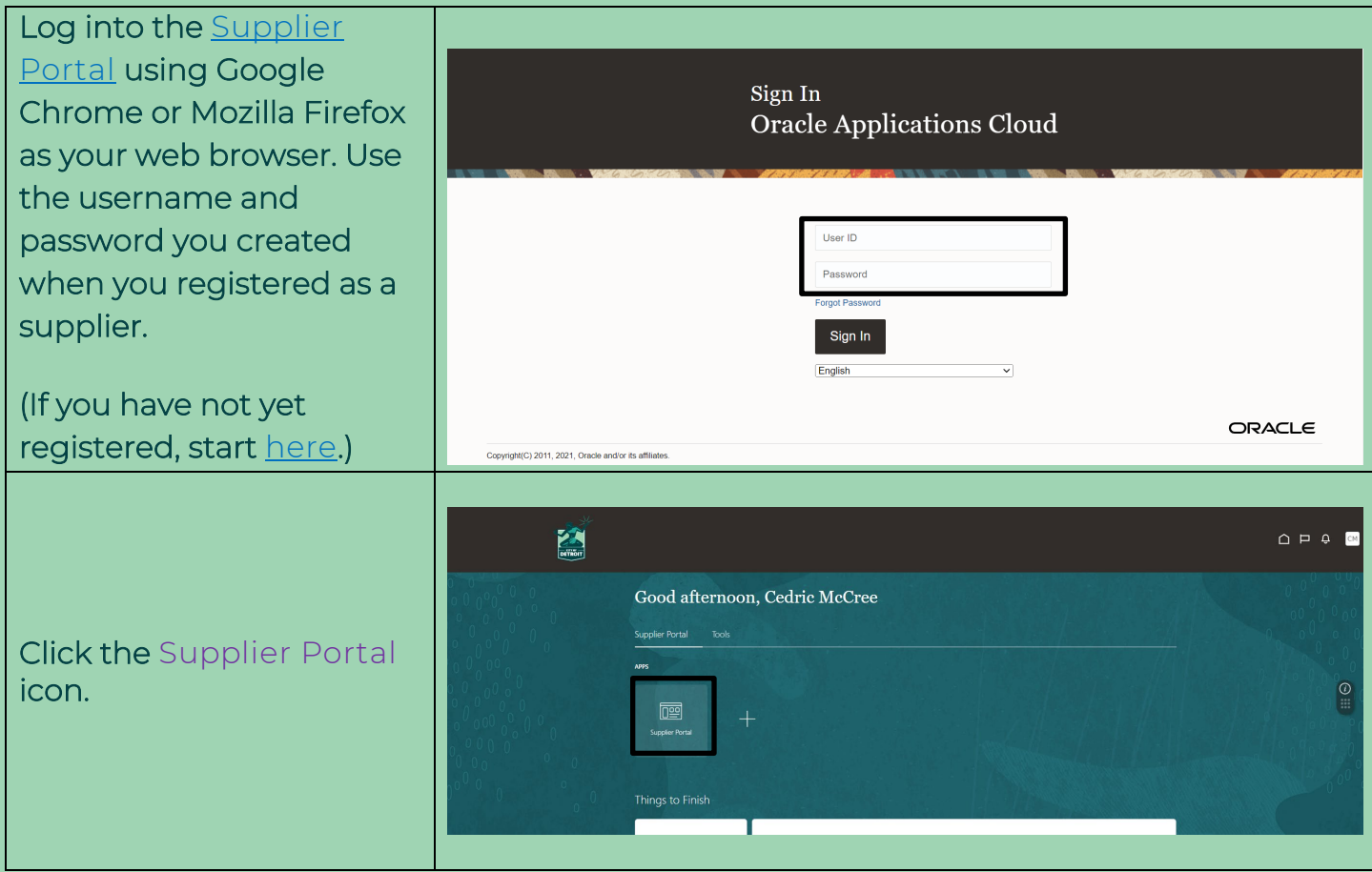

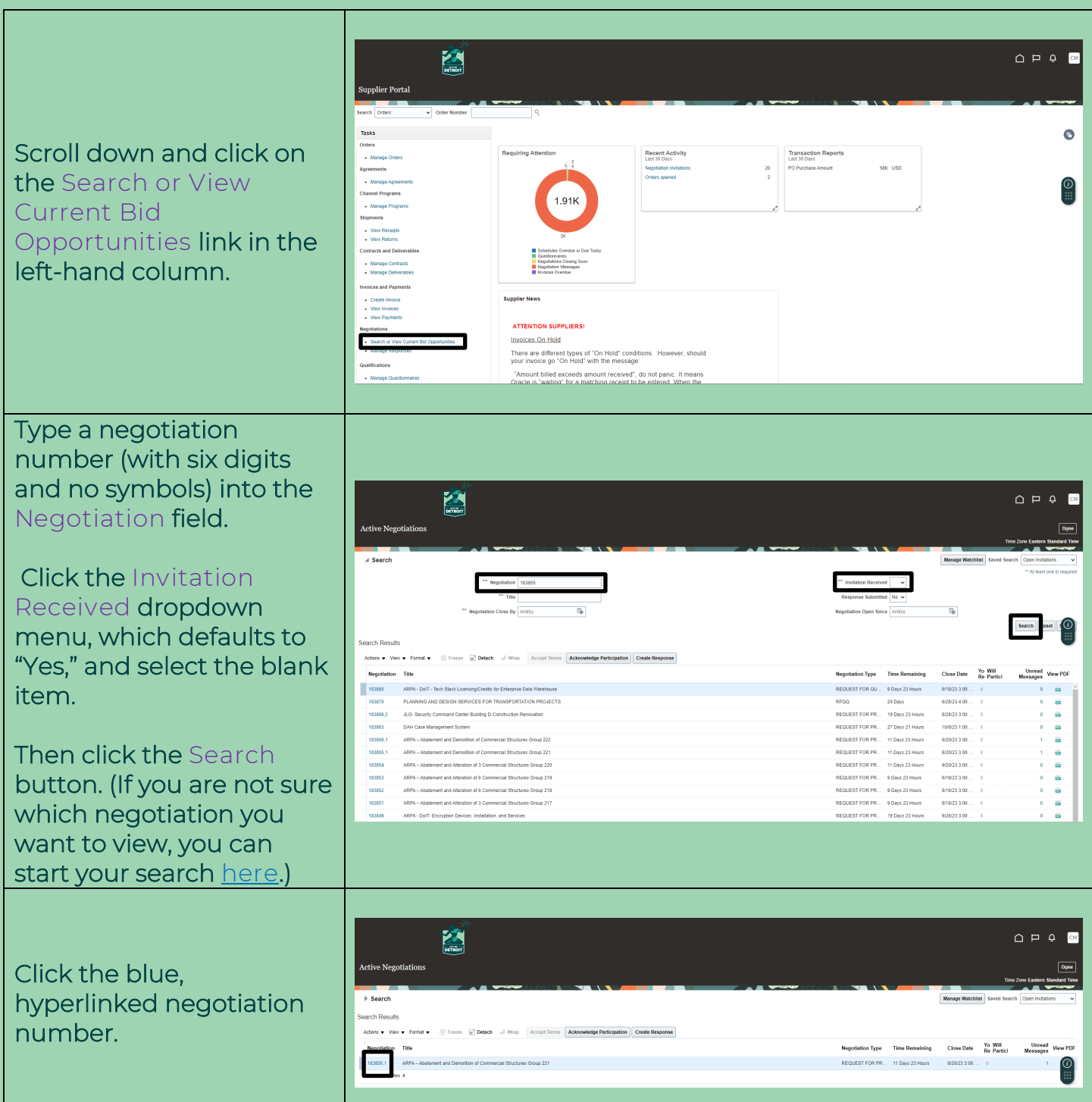

#### Read the Cover Page for a synopsis of the bid opportunity. Be sure to scroll down past the header to see all the information.

When you have finished your review, click the Messages button at the top right of the page **.**

Read any messages from the buyer to suppliers. Messages may include responses to questions from other suppliers, clarifications of instructions, etc. You are responsible for knowing all information provided on this page before you submit your bid.

You can also use this page to submit any questions you have during the question -and -answer period at the beginning of the bidding period. Click on the + sign to create a message to the buyer.

When you have finished your review, click the Done button at the top of the page. You can come back to this page later.

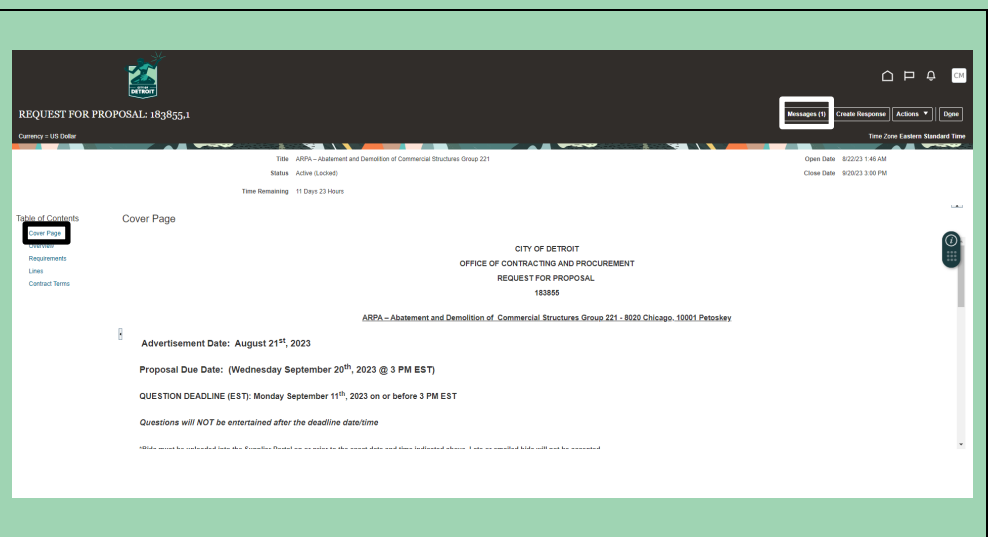

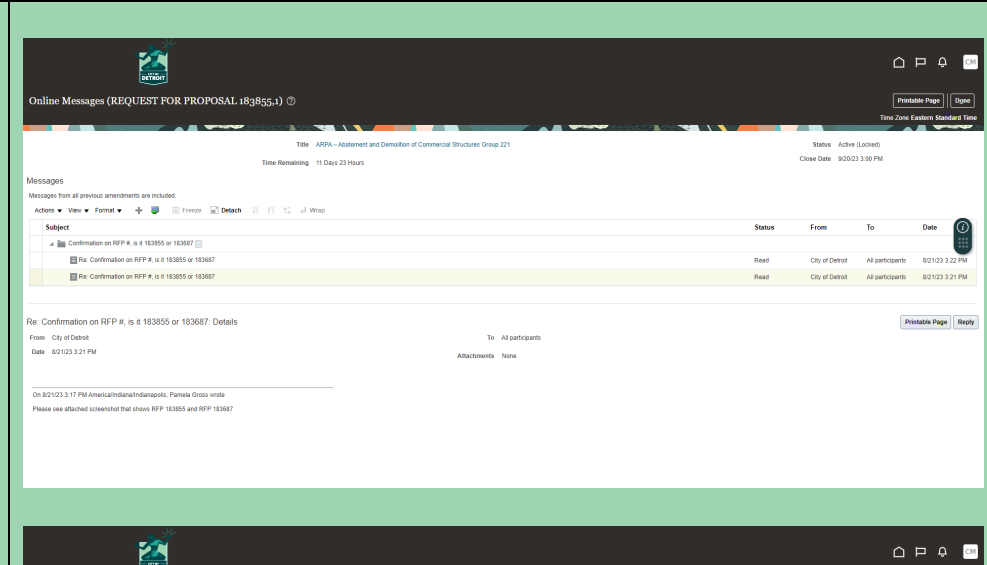

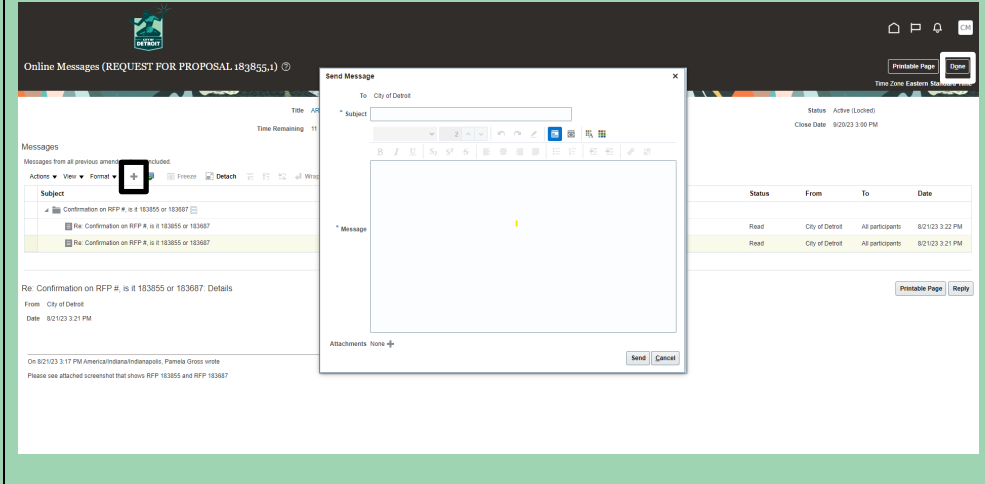

Click Overview for a more detailed description of the bid opportunity. Be sure to click the more… link next to the first attachment to see and download all the bid specific required documents that the buyer has attached. You can also click the gray triangles by General and Terms for more information. Click Requirements to learn what standard documents you will need to provide with your bid. Be sure to scroll down to see the full list. You can click on each of the blue document titles to download the template version. If you have questions about the required documents, please sign up for **office** [hours](https://app.smartsheet.com/b/form/357360597e5742e1a4b70e0eebd5e8d2) with OCP's outreach

team.

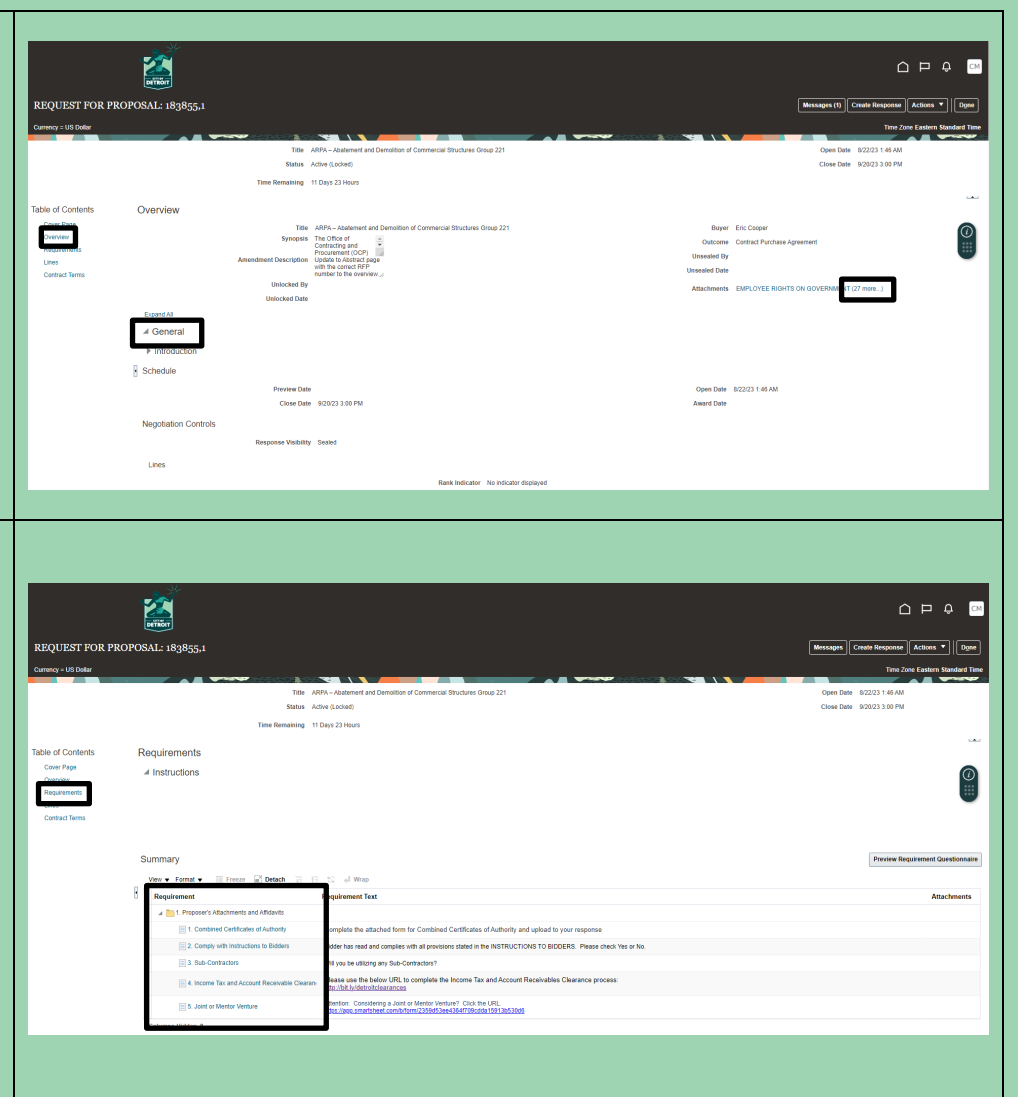

#### Read the Lines to see what pricing you will need to submit with your bid. You can click the blue description to see more details; if you do, remember to click the Done button to return to this page.

## E  $\begin{array}{ccc}\n\bullet & \bullet & \bullet & \bullet\n\end{array}$ REOUEST FOR PROPOSAL: 183855. ning 11 Days 23 Hours  $\begin{bmatrix} 0 \\ \vdots \end{bmatrix}$ **Demokratis**<br>Lines

#### Read the Contract Terms

to learn what language to expect in the final contract between the City and the selected supplier(s). Please note that this is a sample contract and may not match the final agreement precisely. This section is for your reference and information only. When you have finished your review, click the Create Response button at the top right of the page .

If a pop -up box asks you to acknowledge amendments, click Yes to move forward. Then review the amendments, check the Acknowledgement box , and click Submit and then Yes to move forward. This will NOT submit your response .

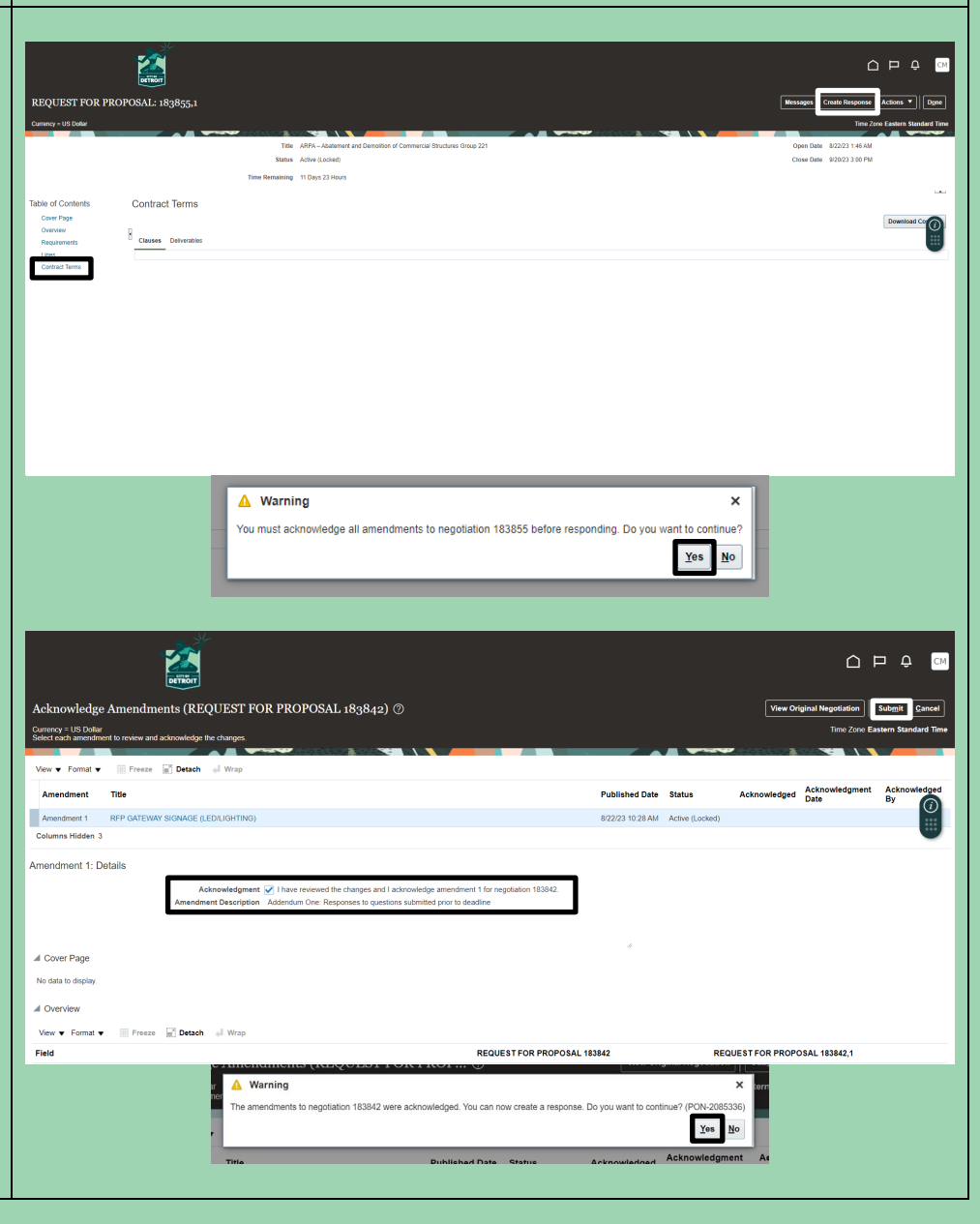

By clicking the + sign, attach completed versions of all the bid specific documents that you downloaded from the Overview page (see page 5 of these instructions). Only submissions with all attachments uploaded here will be considered.

If applicable, you may also include an expiration date for your quote and/or proposal (Response Valid Until). The Reference Number and Note to Buyer fields should be left blank. Once you have uploaded all of your documents, click the Next button at the top of the page.

For each listed attachment, select the Uploaded radio button and then use the + sign to attach the completed version of the appropriate template from the Requirements page (see page 5 of these instructions). Once you have uploaded all of your attachments and responded to any other questions on this page using the radio buttons, click the Next button at the top of the page.

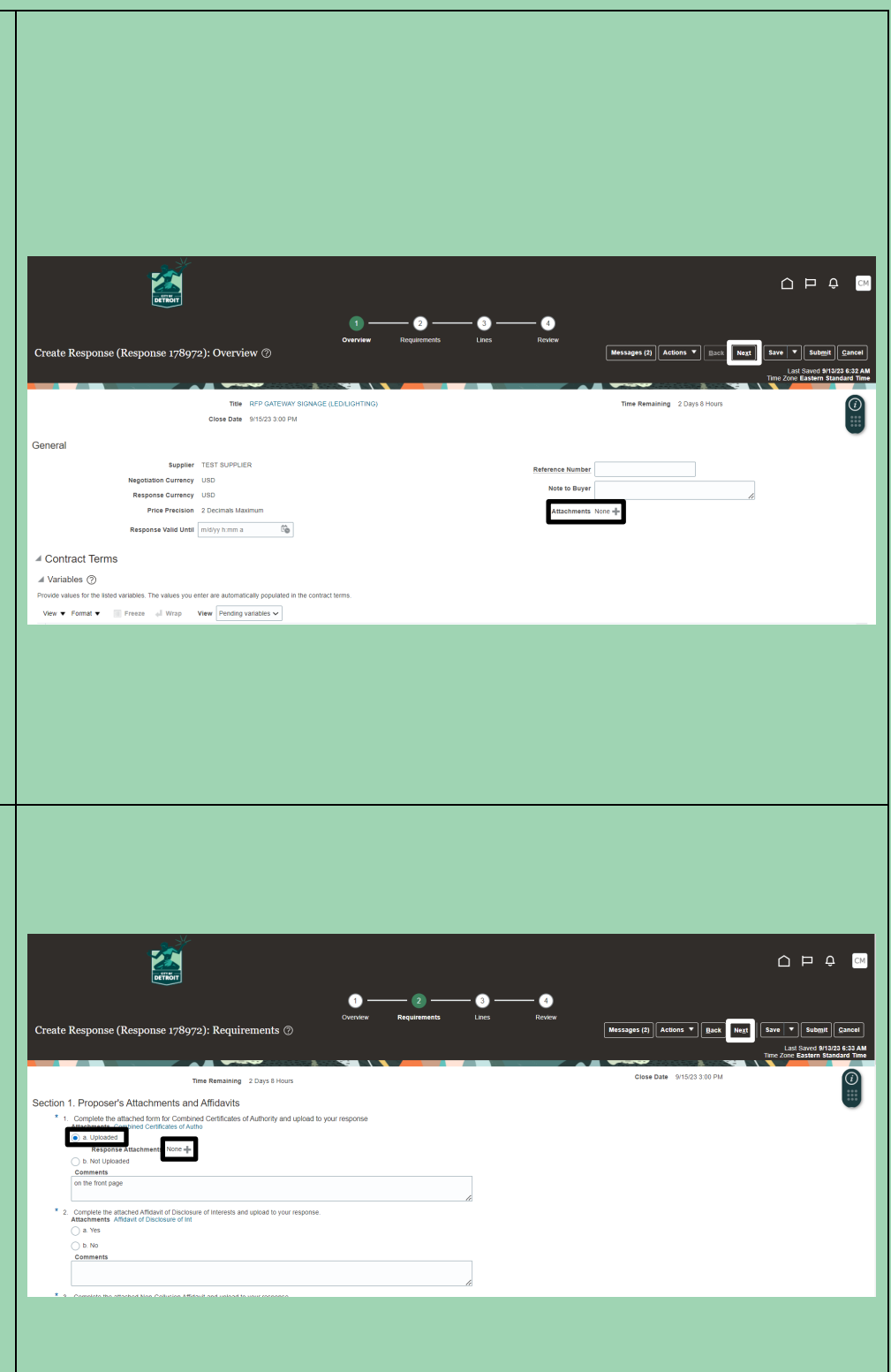

Enter a price for each line item. DO NOT click the + sign or enter anything in the Minimal Release Amount field to the right. Your response on this page should simply be a number in each Response Price box. Once you have entered numbers into each Response Price box, click the Next button at the top of the page . Review your response. You can see what you submitted for each section by using the horizontal menu to the left of the page. If you need to make any edits, use the numbered circles at the top of the page to navigate back to the appropriate page. Once you are satisfied with your responses as they appear on this page, click the Submit **button at the top** of the page .

A pop -up message entitled <u>Confirmation</u> will inform you that your response has been submitted. Please note the response number for your records and click OK .

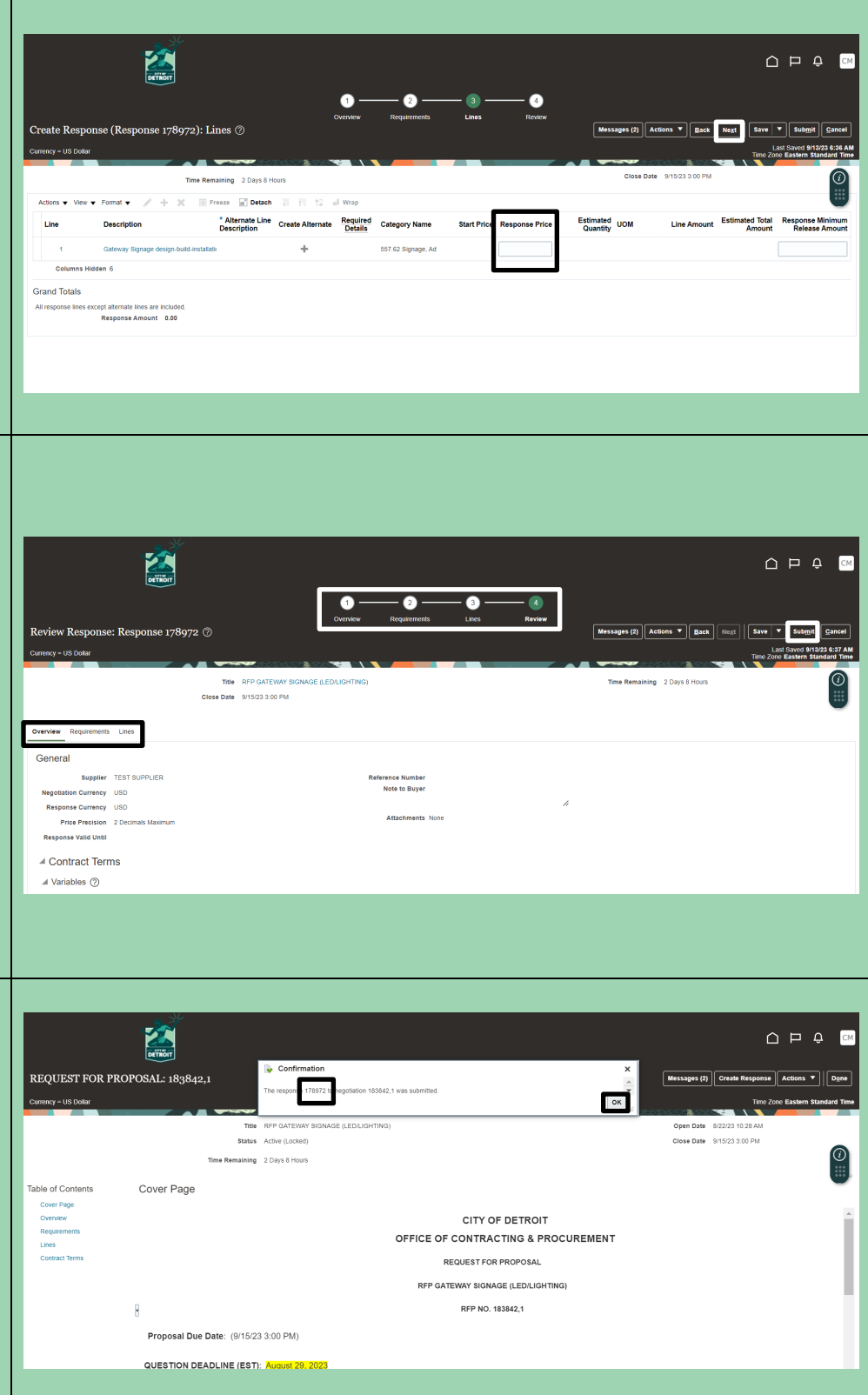

#### Seeing Submitted Responses Later

Follow steps 1 and 2 on page 2 of these instructions to navigate to the Supplier Portal. Click Manage Responses under the Negotiations heading.

Any response labeled Active is a submitted response.

If you see something labeled Draft, it has not been submitted yet. If you see something labeled Archive, it is a response that has since been updated and/or a response to a previous amendment.

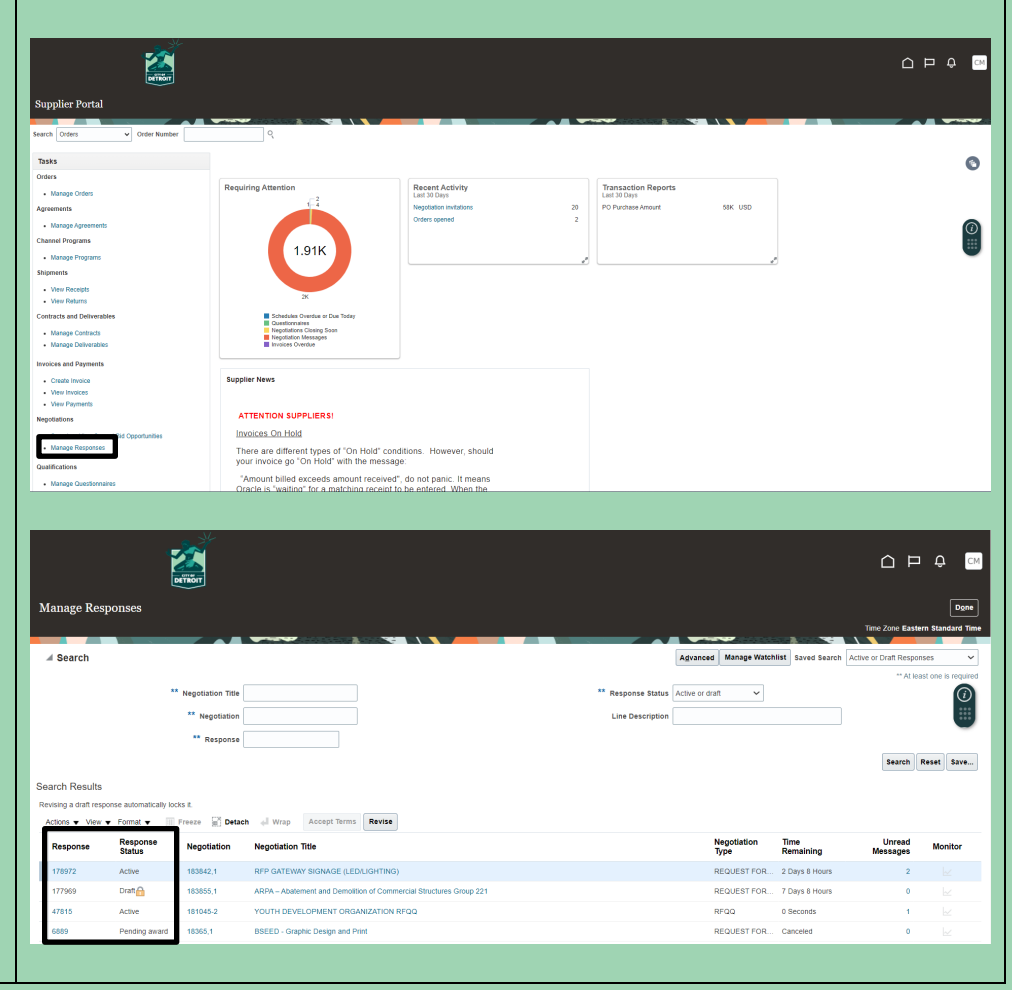

#### Revising Submitted Responses

Follow the instructions above for viewing submitted responses.

Click the response number for the negotiation that you wish to revise.

Click Revise at the top right of the next page to enter editing mode. From there, everything you see and do will follow pages 7 - 9 of these instructions.

Please note that the line amounts must be different from the ones you submitted initially. You can simply add or subtract a penny from your earlier response prices.

Once you have made all desired revisions, remember to click Submit again. You can use this process to revise a response as many times as you wish before the bid closes.

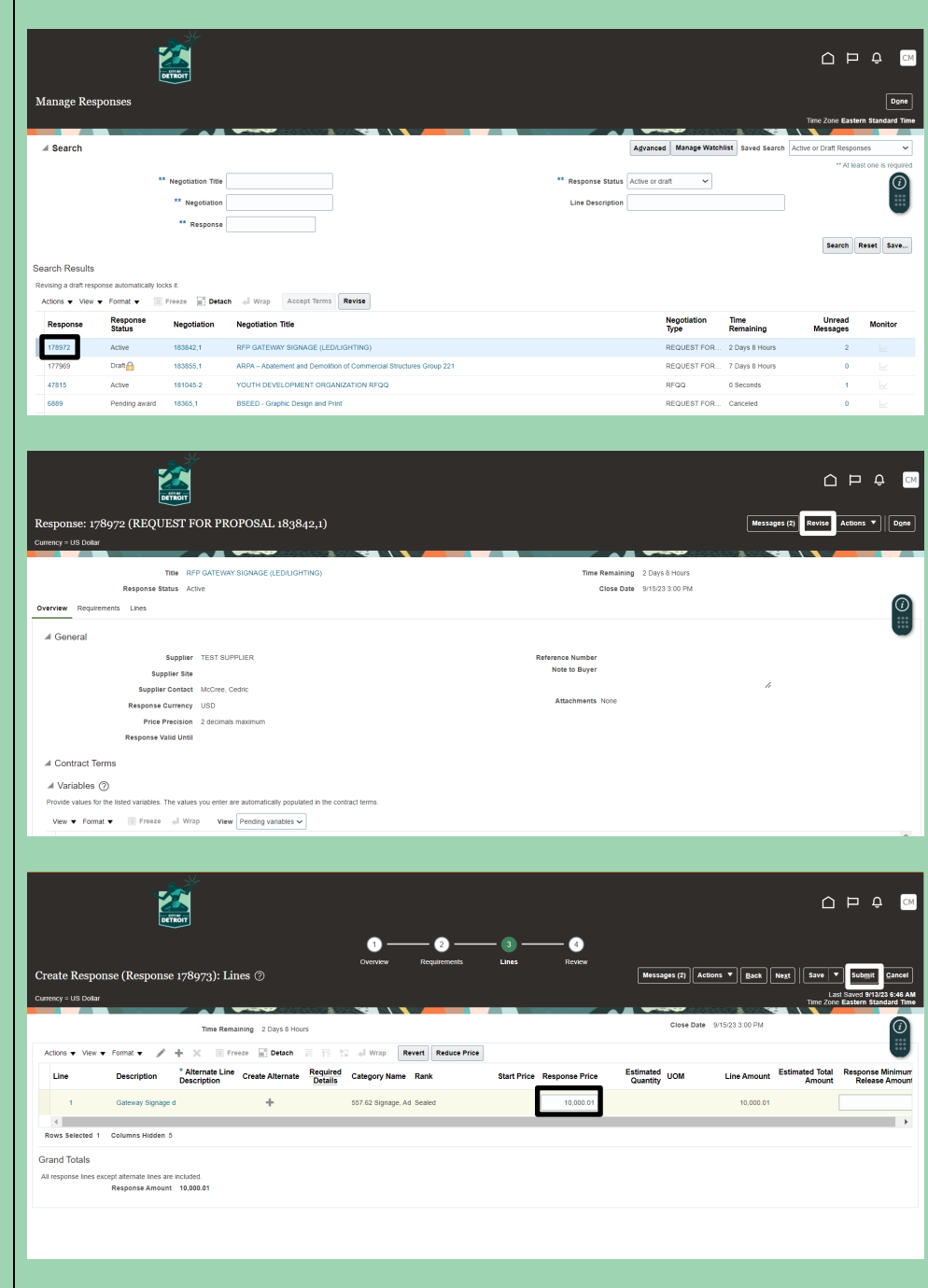

### Contact the E-Procurement Team

Supplier Procurement Support Hotline (Technical Assistance)

(313) 670-6604

#### E-Procurement Open Assistance Sessions: Learning How to Navigate Oracle

Click the links at the indicated times to join E-Procurement experts for Oracle demonstrations and Q&A.

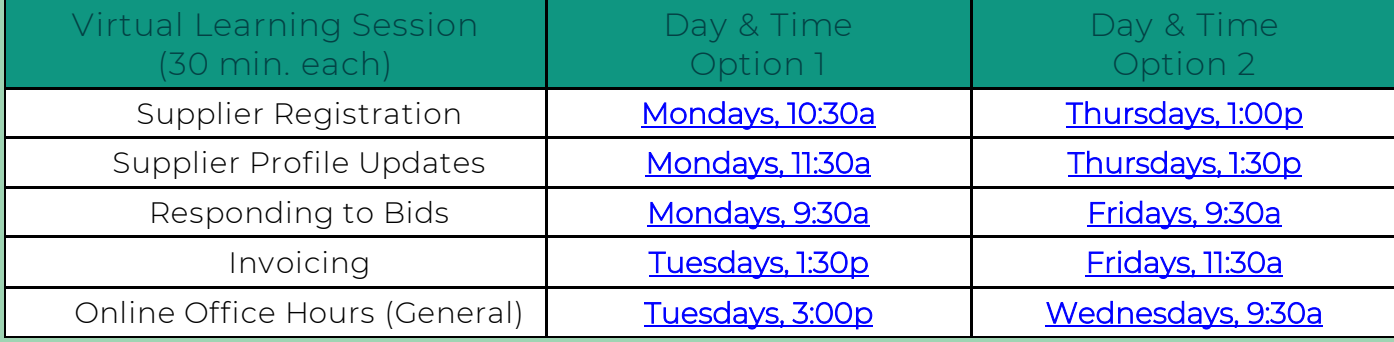

### We value your feedback!

[Fill out a quick survey](https://www.surveymonkey.com/r/GWN228P)

We would love to hear how this document has help you and

where we can improve on relaying this information.